#### **2000 winmostar チュートリアル**

# **リモートジョブ プロジェクトモード向け**

**V11.6.4**

**株式会社クロスアビリティ 2024年1月31日**

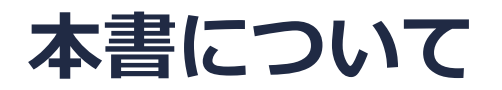

- 本書はWinmostar V11の使用例を示すチュートリアルです。
- 初めてWinmostar V11をお使いになる方[はビギナーズマニュアル](https://winmostar.com/jp/tutorials/V11/BeginnersGuide.pdf)を参照してください。
- 各機能の詳細を調べたい方は[ユーザマニュアルを](https://winmostar.com/jp/manual_jp/V11/html/index.html)参照してください。
- 本書の内容の実習を希望される方は、講習会を受講ください。
	- [Winmostar導入講習会:](https://winmostar.com/jp/seminars/intro/)基礎編チュートリアルの操作方法のみ紹介します。
	- [Winmostar基礎講習会:](https://winmostar.com/jp/seminars/basic)理論的な背景、結果の解釈の解説、基礎編チュートリアルの操 作方法、基礎編以外のチュートリアルの一部の操作方法を紹介します。
	- [個別講習会:](https://winmostar.com/jp/seminars/)ご希望に応じて講習内容を自由にカスタマイズして頂けます。
- 本書の内容通りに操作が進まない場合は、まず[よくある質問を](https://winmostar.com/jp/faq/)参照してください。
- よくある質問で解決しない場合は、情報の蓄積・管理のため、[お問合せフォームに](https://winmostar.com/jp/support_jp.php)、不具合の 再現方法とその時に生成されたファイルを添付しご連絡ください。
- 本書の著作権は株式会社クロスアビリティが有します。株式会社クロスアビリティの許諾な く、いかなる形態での内容のコピー、複製を禁じます。

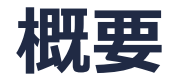

- 本書では**プロジェクトモード**向けのリモートジョブの実行方法のみを示します。分子・原子構 造の作成方法、計算条件の設定方法、結果の解析方法についてはローカルジョブと変わらない ため他のチュートリアルを参照してください。
- **ファイルモード**向けのリモートジョブの実行方法は[ユーザマニュアルを](https://winmostar.com/jp/manual_jp/html/winmos/winmos_remote.html)参照してください。

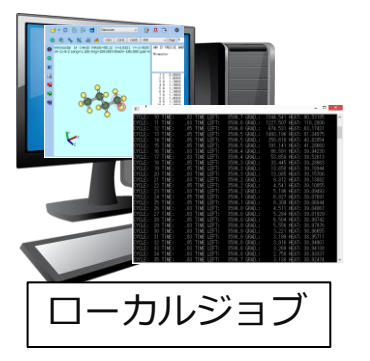

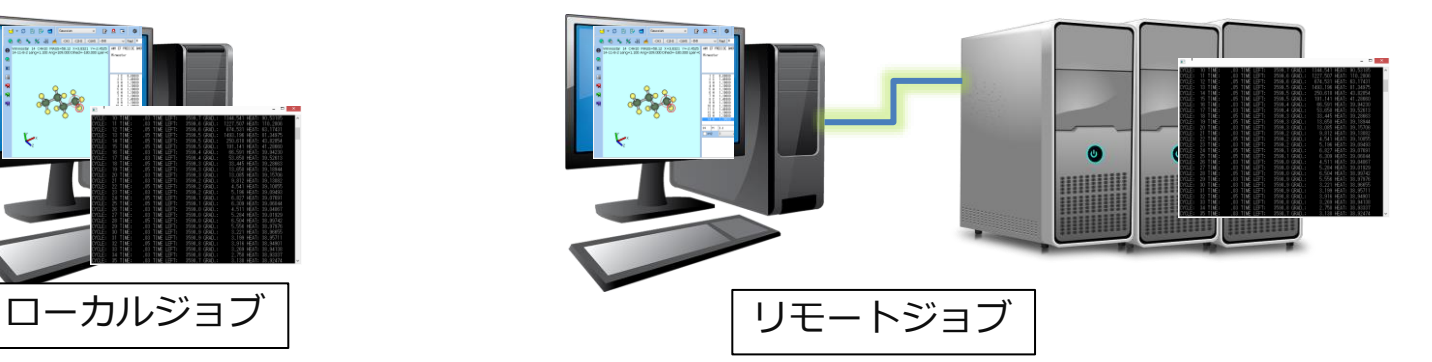

#### **I. 事前準備**

- 1. リモートサーバにSSHで接続するために必要な以下の情報を確認してください。接続情報の入 力時に必要です。
	- **ホスト名またはIPアドレス**
	- ユーザ名
	- パスワード
	- その他必要に応じてSSHの各種設定
- 2. リモートサーバにSSHでログインし、ジョブスケジューラが動作していることを確認してくだ さい。
	- ジョブスケジューラのインストール方法[はこちら](https://winmostar.com/jp/installation/)で確認頂けます。
- 3. リモートサーバにSSHでログインし、対象のソルバがインストールされていることを確認して ください。
	- ソルバのインストール方法[はこちら](https://winmostar.com/jp/installation/)で確認頂けます。
- 4. リモートサーバにSSHでログインし、ジョブスケジューラを用いて対象のソルバを使用できる ことを確認してください。テンプレートスクリプトの編集に必要です。

# **II. プロファイルの選択**

- 1. [各ソルバのチュートリアルの基礎編](https://winmostar.com/jp/tutorials/index.html)に倣い、計算したい分子・原子構造を作成し、使用したい ソルバの **ワークフロー設定**をクリックし**Workflow Setup**ウィンドウで計算条件を設定 した後、**OK**をクリックし**ジョブの設定**ウィンドウに進みます。
- **2. リモートマシンでジョブを実行**にチェックを入れます。
- 3. すでにこれから使うリモートサーバ用のプロファイルがある場合は**プロファイル**でそれを選択 しP. 10に進んでください。そうでない場合は**プロファイル**の**Config**をクリックします。

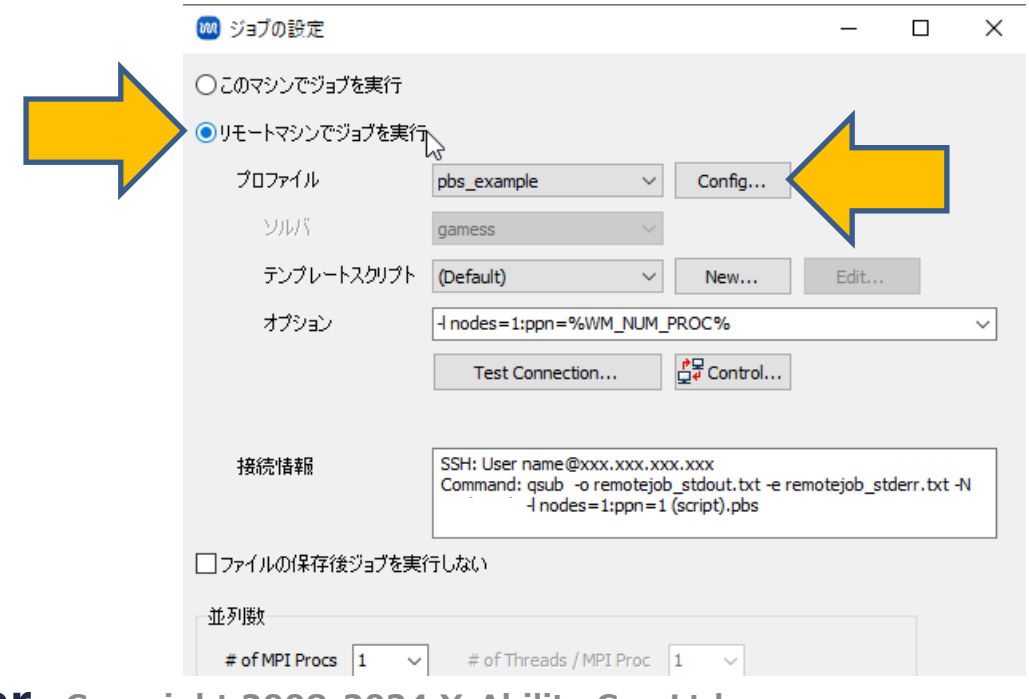

- **1. Profile Name**でこれから使うリモートサーバの設定に最も近いものを選択してください。特 に近いものがない場合は適当で構いません。
- **2. Duplicate**をクリックし**New Profile Name**に適当な名前を入力し**OK**をクリックしてくださ い。

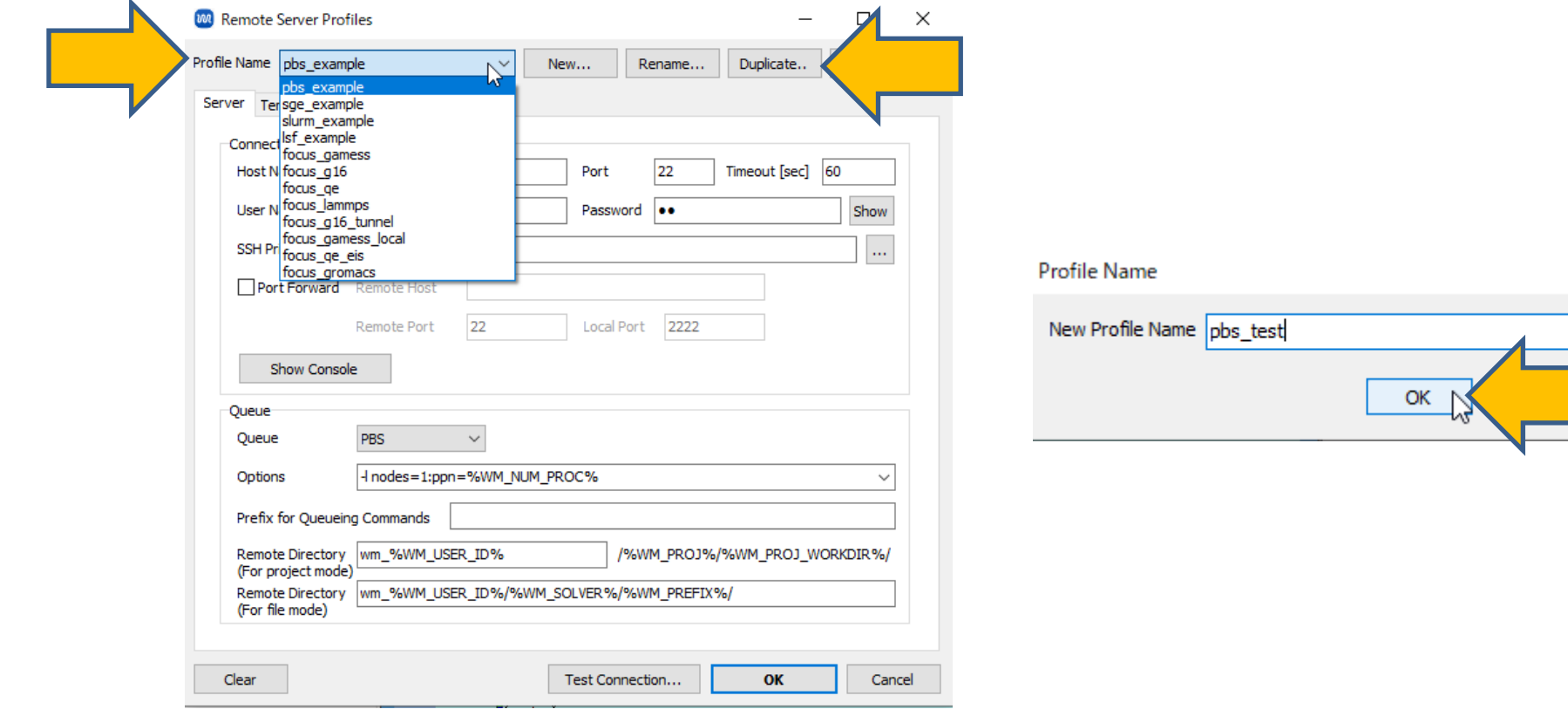

*COPY WINMOSTAR* Copyright 2008-2024 X-Ability Co., Ltd.

- **1. Connection**の**Host Name**(IPアドレス、ホスト名)、**User Name**(ユーザ名)、 Password (パスワード)などに、接続したいリモートサーバの情報を入力します。
- 2. 入力後、**Test Connection**をクリックし、**SSH接続テストのみ**にチェックをいれ**OK**をクリッ クします。数秒間テストが流れ、「テストが正常に終了しました」と表示されたら先に進みま す。表示されなかった場合は、**Connection**の入力内容を再度見直します。

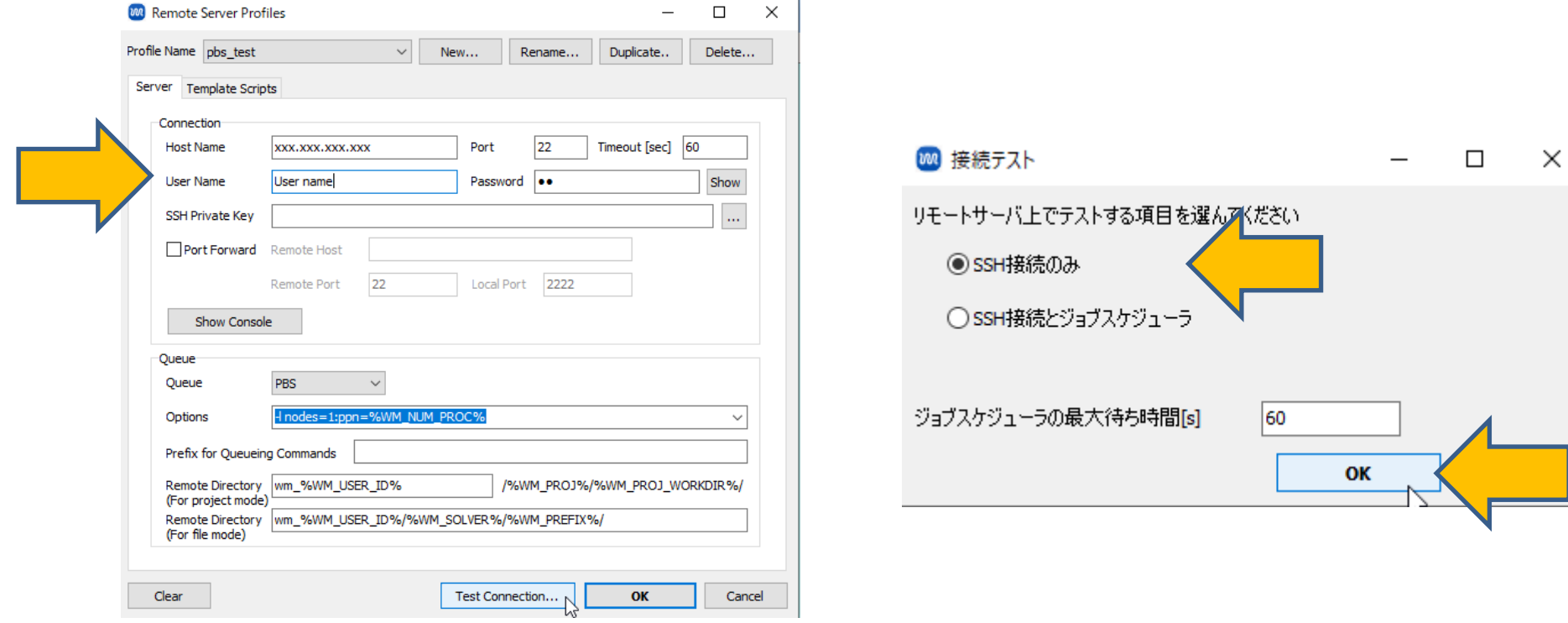

**Conservery 2008-2024 X-Ability Co., Ltd. 7 Conservery 2008-2024 X-Ability Co., Ltd. 7 7** 

nin 1999.<br>Shih

- **1. Queue**の**Queue**(ジョブスケジューラの種類)、**Options**(サブミットコマンドの引数)な どに、接続したいリモートサーバの情報を入力します。なお、「%WM\_NUM\_PROC%」など のエイリアスを利用すると並列数などに関する設定を簡略化できます。(詳細[はこちら](https://winmostar.com/jp/manual_jp/html/winmos/winmos_remote.html#remote-alias))
- 2. 入力後、**Test Connection**をクリックし、**SSH接続とジョブスケジューラ**にチェックを入れ ます。**ジョブスケジューラの最大最大待ち時間**には、ジョブが実際にサブミットされ処理が完 了するまでの適当な秒数を入力し**OK**をクリックします。しばらくテストが流れ、「テストが 正常に終了しました。」と表示されたら先に進みます。表示されなかった場合は、**Queue**の 入力内容を再度見直します。

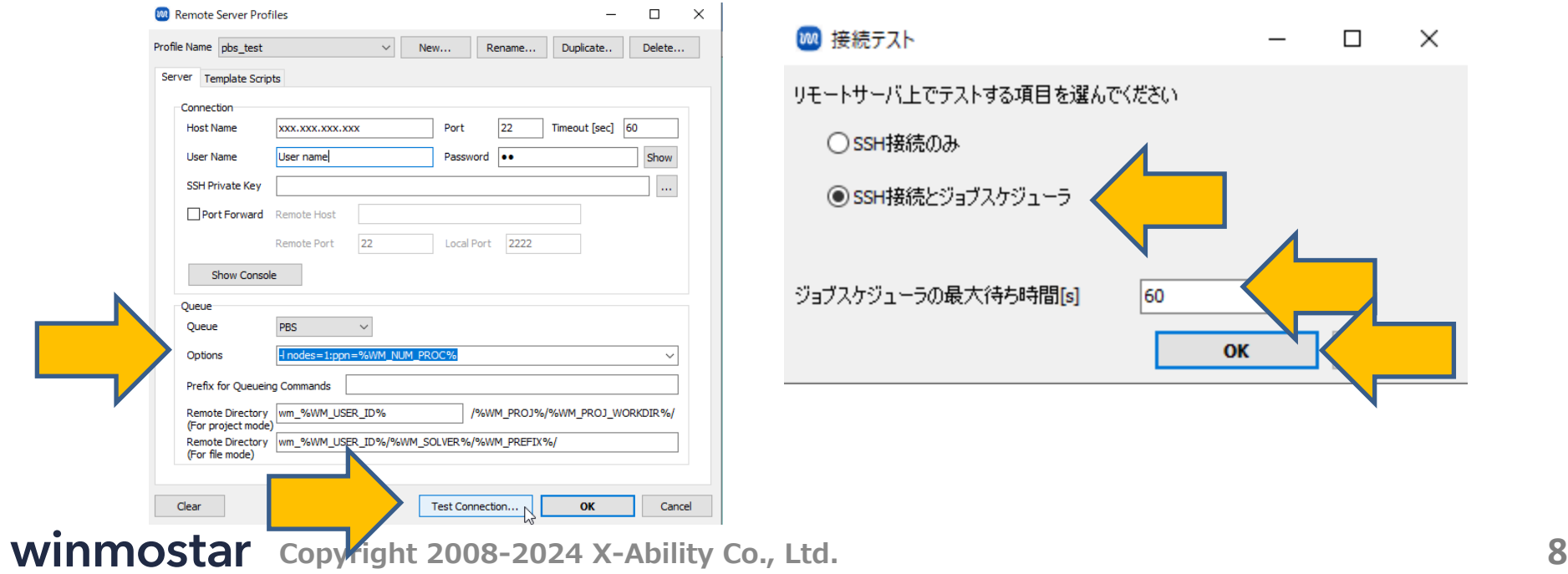

X

- **1. Remote Server Profiles**ウィンドウ右下の**OK**をクリックします。
- **2. ジョブの設定**ウィンドウで**プロファイル**に先ほど作成したプロファイルが選択されていること を確認します。

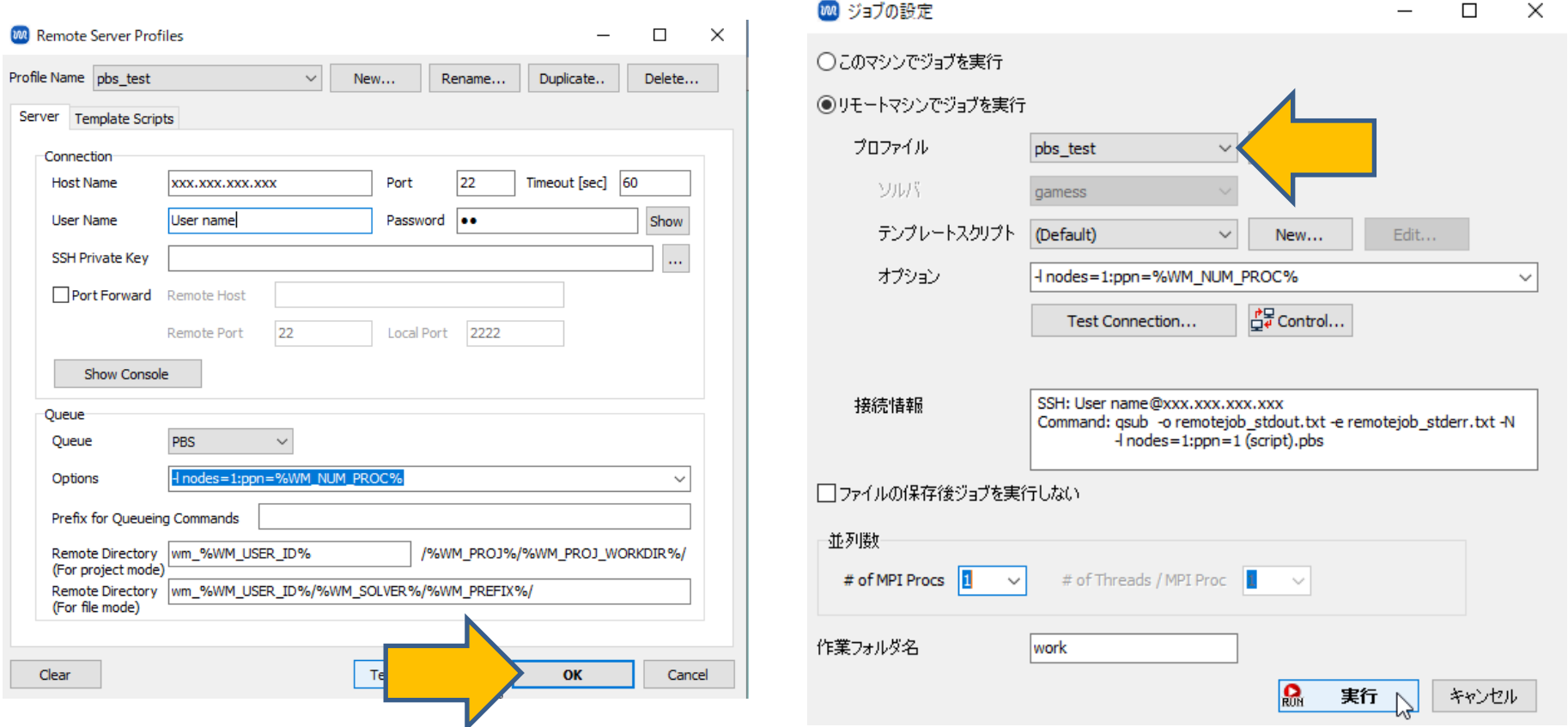

**Conservery Alternative Copyright 2008-2024 X-Ability Co., Ltd. 9 9** 

# **IV.テンプレートスクリプトの選択**

- 1. すでにこれから使うリモートサーバ用のテンプレートスクリプトがある場合は**テンプレートス クリプト**でそれを選択しP. 12に進みます。そうでない場合は、**テンプレートスクリプト**の **New**をクリックし、**Script name**に適当な名前を入力し**OK**をクリックします。なお、テン プレートスクリプトの中身はP. 8のQueueの種類に応じて変更する必要があるため、Queueを 変更した場合は変更前に使用したテンプレートスクリプトを使用できません。
- 2. テキストエディタでテンプレートスクリプトが開いたら、「# Insert commands here」 と「# Do not modify the followings」の間にソルバの起動に必要なコマンドを追記し 保存します。すでにソルバにPATHが通っている場合は特に追加不要なことがあります。

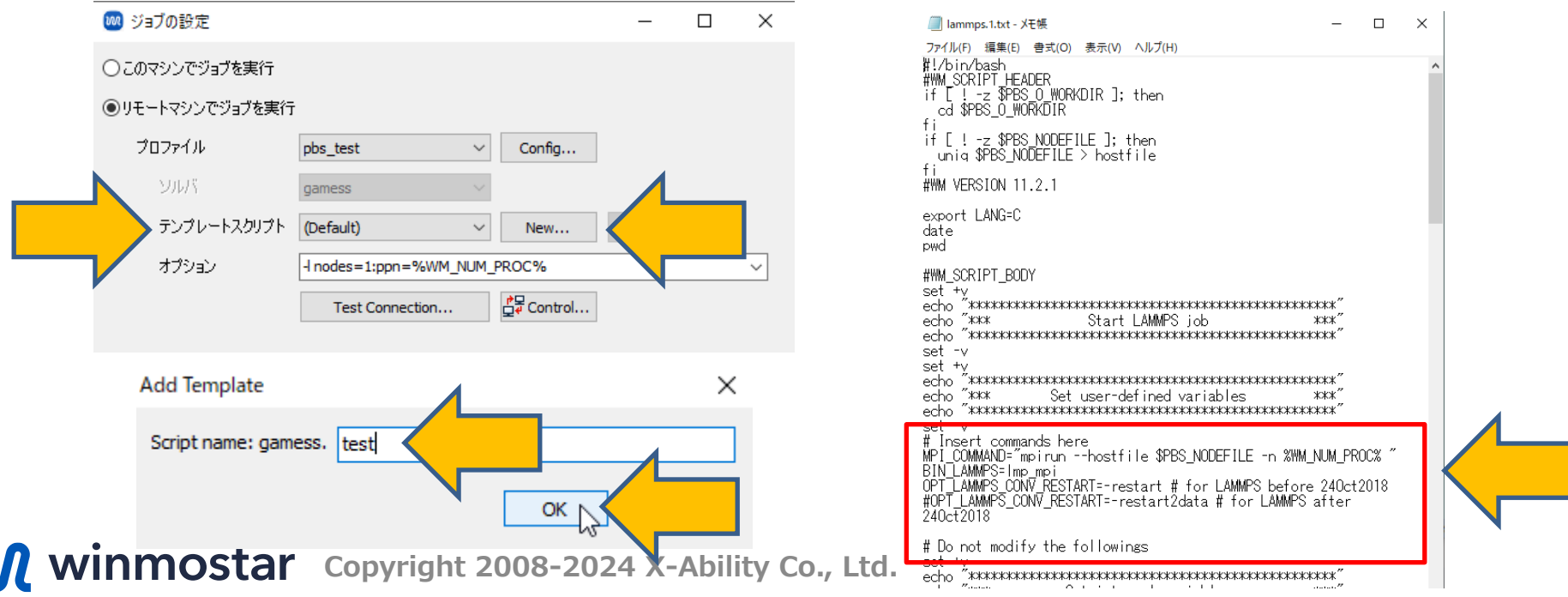

# **IV.テンプレートスクリプトの選択**

**1. Test Connection**をクリックし、**SSH接続とジョブスケジューラと●●●**(選択したソルバ 名)にチェックを入れます。**ジョブスケジューラの最大待ち時間**には、ジョブが実際にサブ ミットされ処理が完了するまでの適当な秒数を入力し**OK**をクリックします。しばらくテスト が流れ、「テストが正常に終了しました」と表示されたら先に進みます。表示されなかった場 合は、P.10の設定内容を再度見直します。

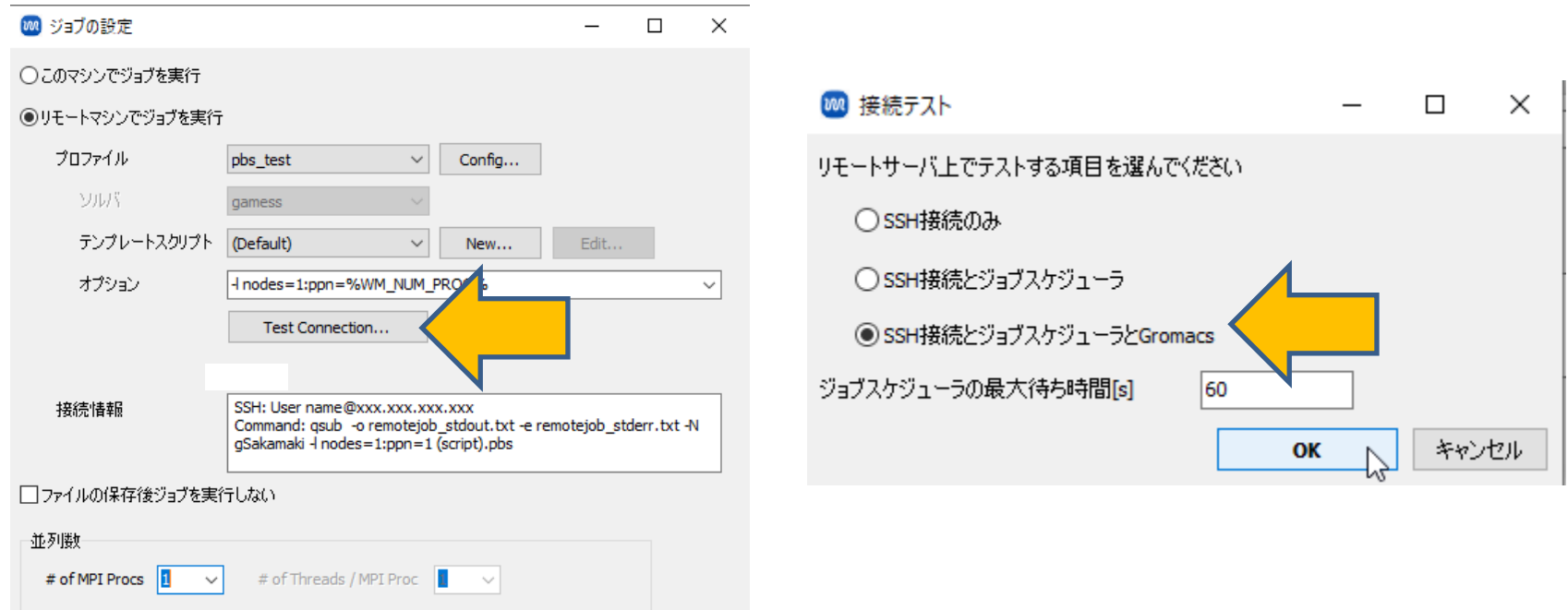

# **V. リモートサーバの状態確認**

- 1. リモートサーバのキューの状態などの確認が不要な場合はP. 12に進みます。確認したい場合 は**Control**をクリックします。
- **2. Control Remote Job/Server**ウィンドウ中段のボタンで必要な操作を実行してください。
- 3. 実行後、**Close**をクリックしてください。

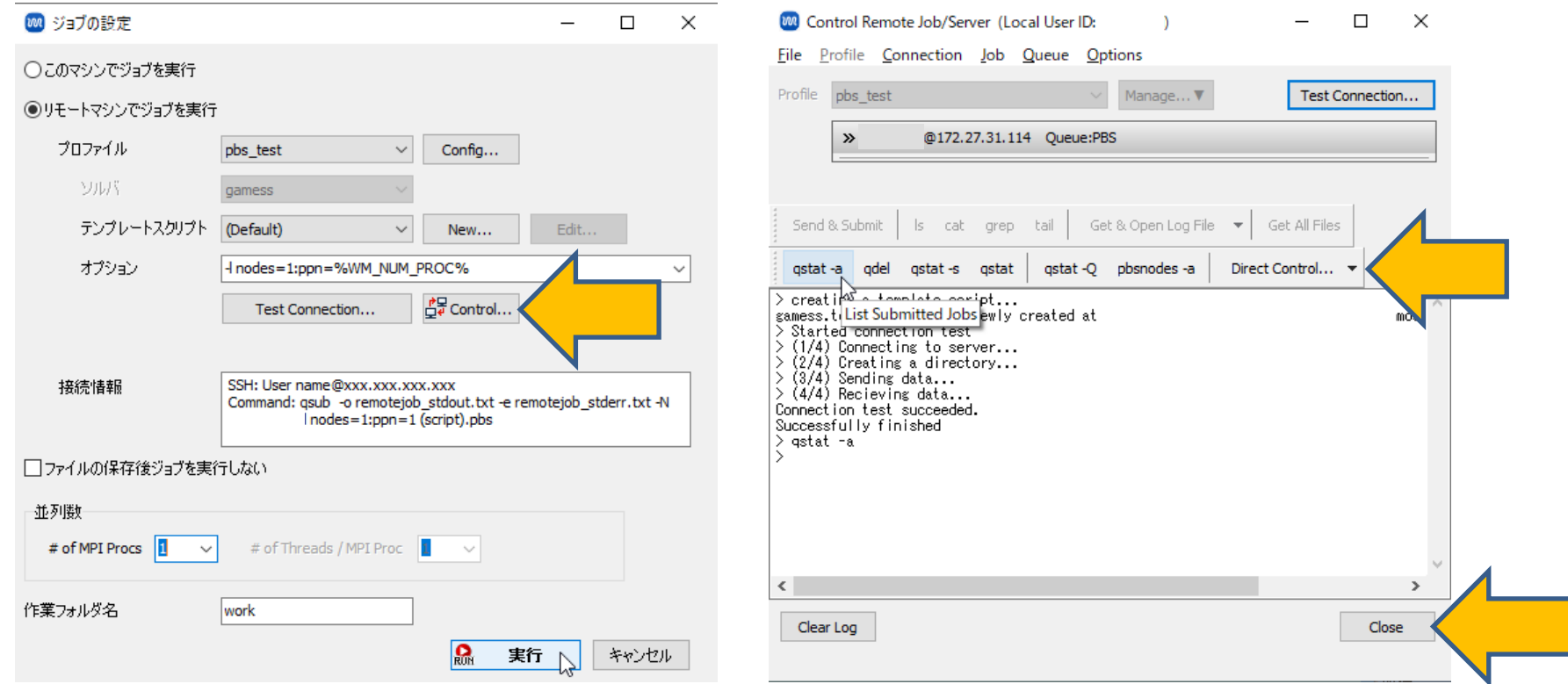

## **VI.ジョブの実行**

- **1. 接続情報**を確認しながら**並列数**を適宜変更し**実行**をクリックしてジョブを開始します。
- 2. 作業フォルダの**状態**は、正常に計算が進行した場合は **NEW**→**SEND**→**PEND**→**RUN**→**END(Rem)**(正常終了し出力ファイルがリモートにある) →**RECV**→**END**(正常終了し全出力ファイルがローカルに転送済み)と自動で変化します。
- 3. ソルバによっては最後に**END**の代わりに**END(-)**(正常終了しログ等一部ファイルのみローカ ルに転送済み)となります。その場合、必要に応じて**アクション**から**Receive All Remote Output Files**をクリックし全ての出力ファイルをローカルに転送します。
- 4. その後、ローカルジョブと同様に結果の可視化、解析を行います。

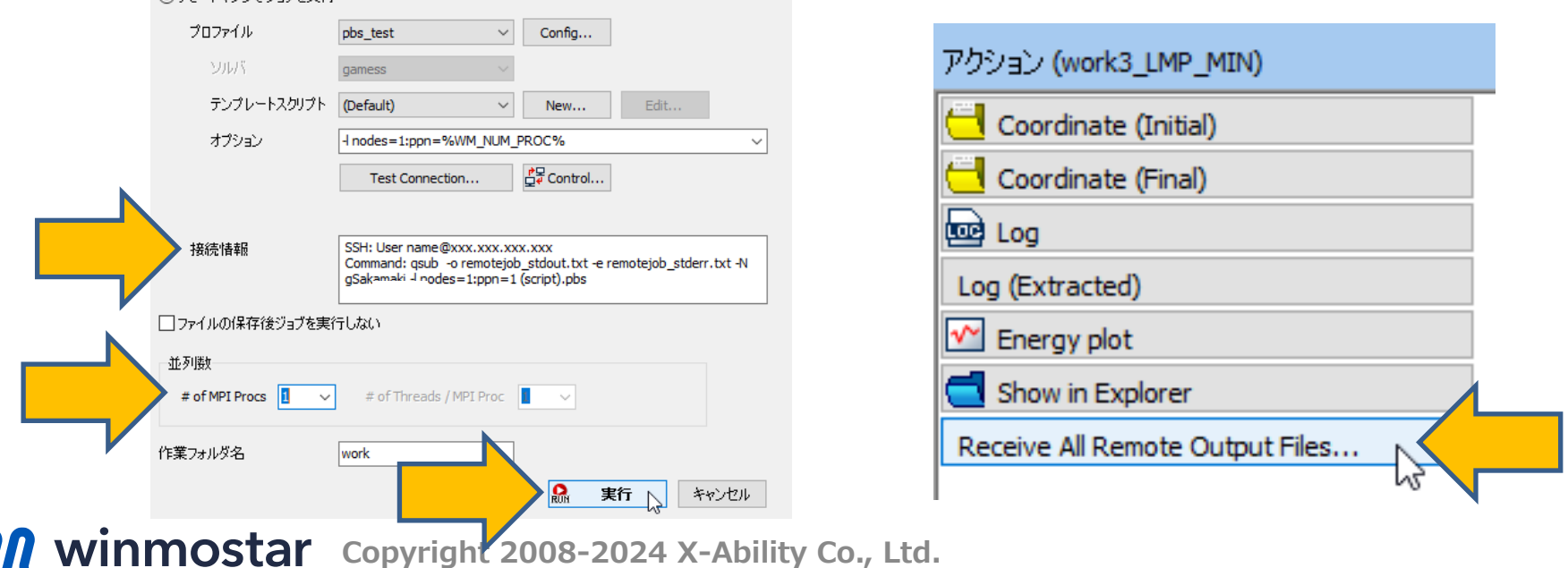

#### **ジョブ実行後エラーが発生した場合の対処**

作業フォルダの**状態**が**ABORT**(異常終了)の場合、次の手順でエラー発生個所を推定します。

- **プロジェクト表示エリア**で対象の作業フォルダにマウスカーソルを重ね、エラーメッセージを 確認します。
- 対象の作業フォルダを右クリックし、**Show Command for Job Submission**と**Show Result of Job Submission**でジョブをサブミットしたときの状況を確認します。
- 対象の作業フォルダをクリックし、**アクション**で**Log (Extracted)**または**Log**をクリックしロ グファイルの内容を確認します。
- 対象の作業フォルダを右クリックし、**Open Remote stdout**または**stderr**からリモートサー バで実行された際の標準出力・エラーを確認します。
- 対象の作業フォルダを右クリックし、**Control Remote Job/Server**をクリックし、**ls**、**tail**、 **Get & Open...**などでサーバの状態やサーバ上のファイルの状態を確認します。

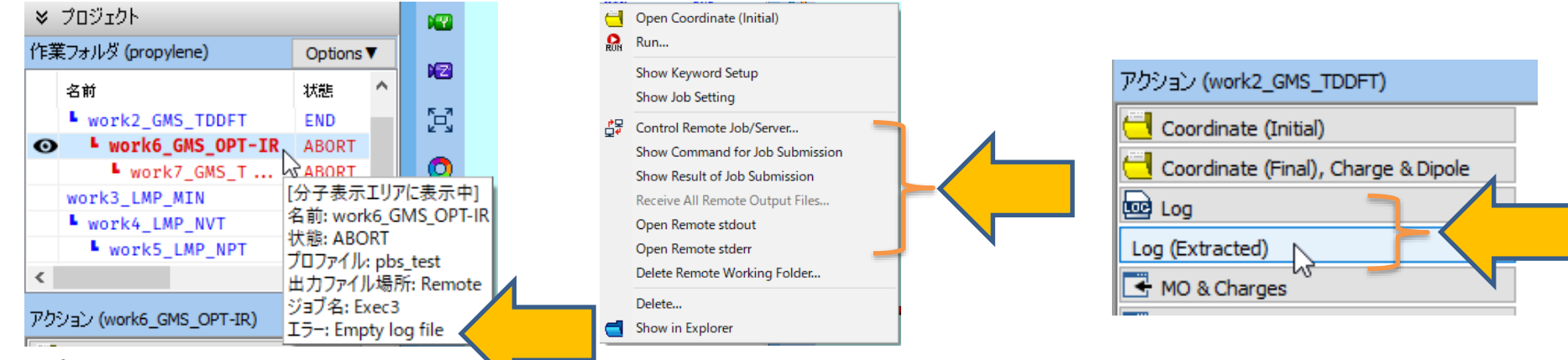

winmostar **Copyright 2008-2024 X-Ability Co., Ltd.**

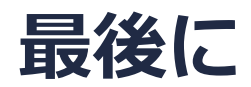

• 各機能の詳細を調べたい方は[ユーザマニュアルを](https://winmostar.com/jp/manual_jp/V11/html/index.html)参照してください。

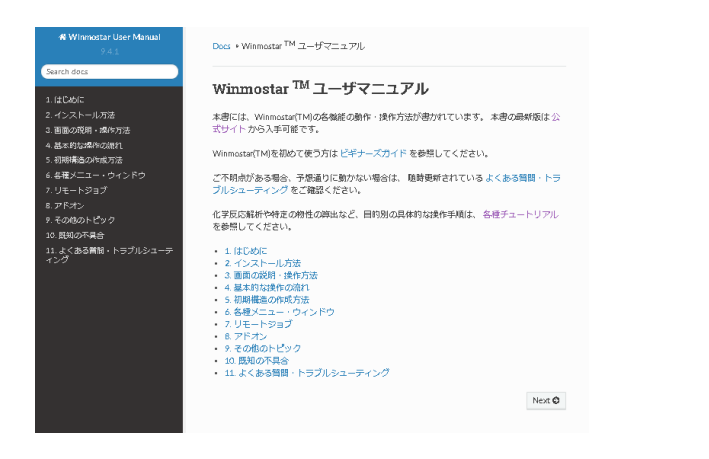

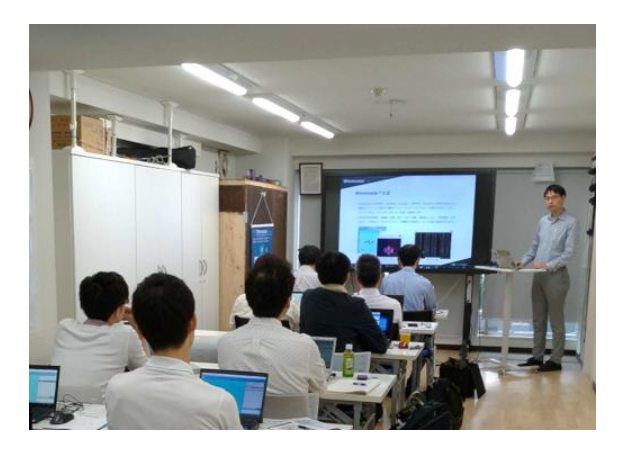

[ユーザマニュアル](https://winmostar.com/jp/manual_jp/V11/html/index.html) ファイン [Winmostar](https://winmostar.com/jp/seminars/) 講習会の風景

- 本書の内容の実習を希望される方は、Winmostar[導入講習会](https://winmostar.com/jp/seminars/intro/)、Winmostar[基礎講習会、](https://winmostar.com/jp/seminars/basic/) または[個別講習会の](https://winmostar.com/jp/seminars/)受講をご検討ください。(詳細はP.2)
- 本書の内容通りに操作が進まない場合は、まず[よくある質問を](https://winmostar.com/jp/faq/)参照してください。
- よくある質問で解決しない場合は、情報の蓄積・管理のため、<u>お問合せフォーム</u>に、不具合の 再現方法とその時に生成されたファイルを添付しご連絡ください。

以上

*COPY 2008-2024 X-Ability Co., Ltd.*